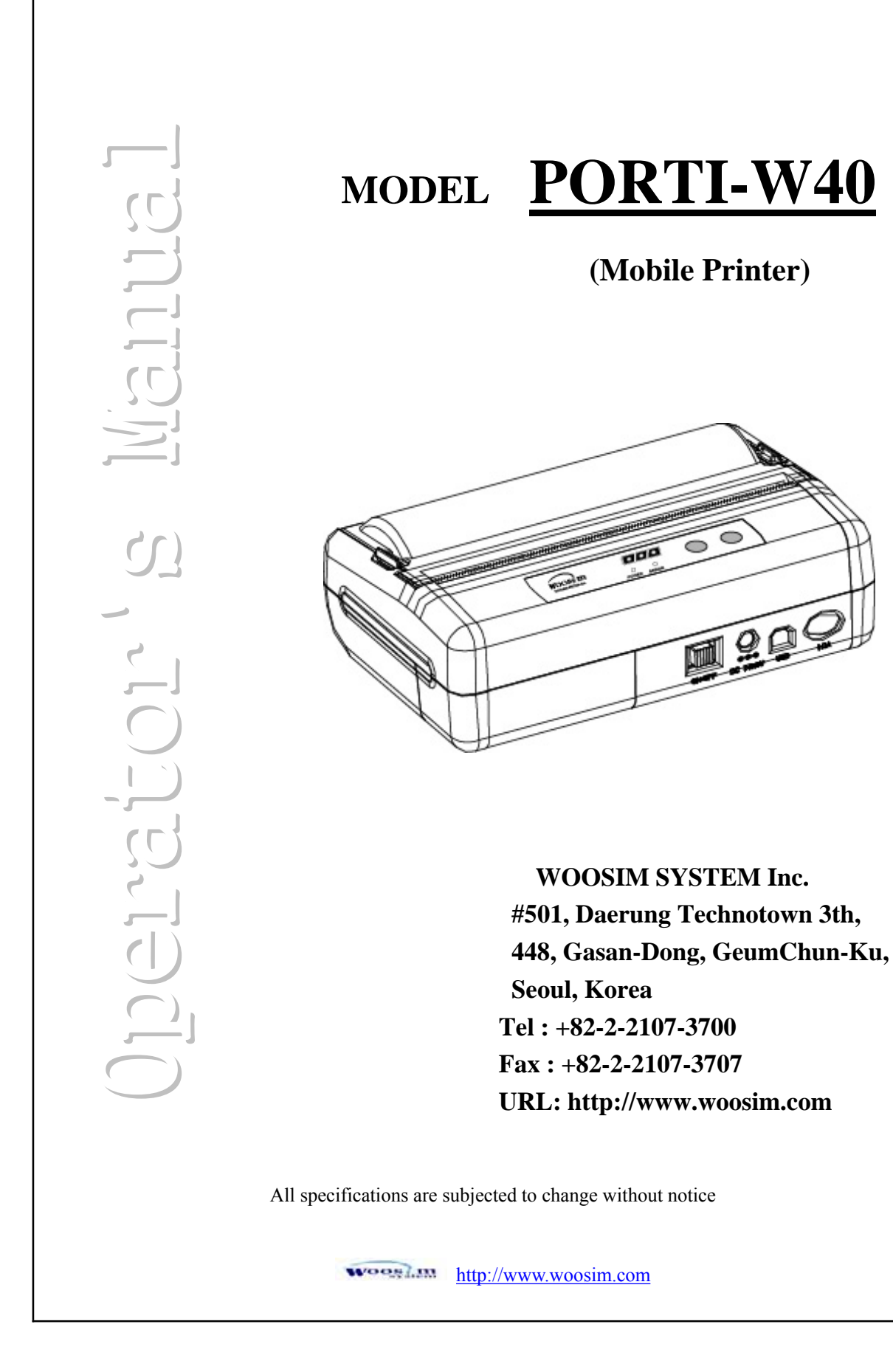

#### **Copyright**

**PORTI-W40** mobile printer operator's manual.

Copyright  $@2005$  by Woosim System Inc.

All rights reserved.

The information contained in this manual is the property of Woosim System Inc. and may not be reproduced in whole or in part without the prior written permission of Woosim System Inc.

#### **Trademark**

Wooslam a registered trademark of Woosim System Inc.

All other trademark are the properties of their respective companies.

#### **Caution**

Some semiconductor devices are easily damaged by static electricity. You should turn the printer "OFF", before you connect or removed the cable on the rear side, in order to guard the printer against the static electricity.

If the printer is damaged by the static electricity, you should turn the printer "OFF".

changes or modifications not expressly approved by the party responsible for

compliance could void the user's authority to operate the equipment.

#### **Notice**

The contents of this manual are subject to change without notice.

## **Introduction**

 The **PORTI-W40** is suitable designed for use with a growing variety of mobile devices. IrDA/Serial or Bluetooth/Serial interfaces make the PORTI-W40 the perfect comrade for applications such as point of transaction warehousing, distribution, point of sales, hospitality, gaming and healthcare.

The general features of **PORTI-W40** printer are as follows:

- Pocket size  $(138 \text{mm} \times 88.5 \text{mm} \times 45.2 \text{mm})$ .
- $\blacktriangleright$  Light weight(446g) for true mobility.
- $\triangleright$  Very silent printing thru direct thermal printing method.
- $\blacktriangleright$  High speed (40mm/sec)
- $\blacktriangleright$  High resolution (203dpi, 8dot/mm)
- $\triangleright$  Serial(RS-232C), IrDA Ver1.0(SIR)[Bluetooth(optional)] interface
- $\triangleright$  Easier paper roll loading by CLAMSHELL design.
- $\blacktriangleright$  Easier maintenance with self-diagnostic.
- $\blacktriangleright$  Microsoft Windows 98/ME/XP/2000 compatible.
- $\blacktriangleright$  Support bit-image(logo) download.
- Flow control : Software (XON/XOFF)
	- ଖ Hardware flow control not supported in printer.

### **Operating Precaution**

Please follow the precautions below to enjoy and maintain the full performance of the printer.

#### X **Using the Printer**

- Ɣ Be careful not to drop or bump the printer on a hard surface.
- Ɣ Do not install the printer in direct sunlight or such areas. Suitable environment for the use of the printer is as follows :
	- $\blacklozenge$  Operating temperature :-10°C to 40°C
	- $\blacklozenge$  Relative humidity : 10% to 90% (No condensation)
- Do not install the printer near devices that generate strong electromagnetic fields such as a copy machine.
- Ɣ Do not open the platen cover during printing .
- Do not remove or reinstall the communication cable during printing or transmission.
- Ɣ Do not touch the connectors of the communication cable and to close up the Infrared transmitter /receiver during printing.
- Switch the POWER OFF when not in use.
- Ɣ Do not use alcohol or other solvent.
- The AC adapter, the battery charger and the battery pack may become warm when in use. This is normal and is not a malfunction.
- Ɣ When the battery pack is used at low temperature, the length of time the printer can be used may be shortened.

## **Thermal Paper Handling**

- Ɣ Store the thermal paper in a cool, dry and dark place.
- Ɣ Do not rub the paper with hard object.
- Ɣ Do not leave the paper with hard object.
- Ɣ Do not allow plastic film, erasers, or adhesive tape to touch the paper for long periods.
- Ɣ Do not stack the thermal paper with diazo copies immediately after copying or wet-type copies.
- Ɣ Do not use chemical glue.
- Ɣ Always use the clean thermal paper.

woosin... http://www.woosim.com 5

# **CONTENTS**

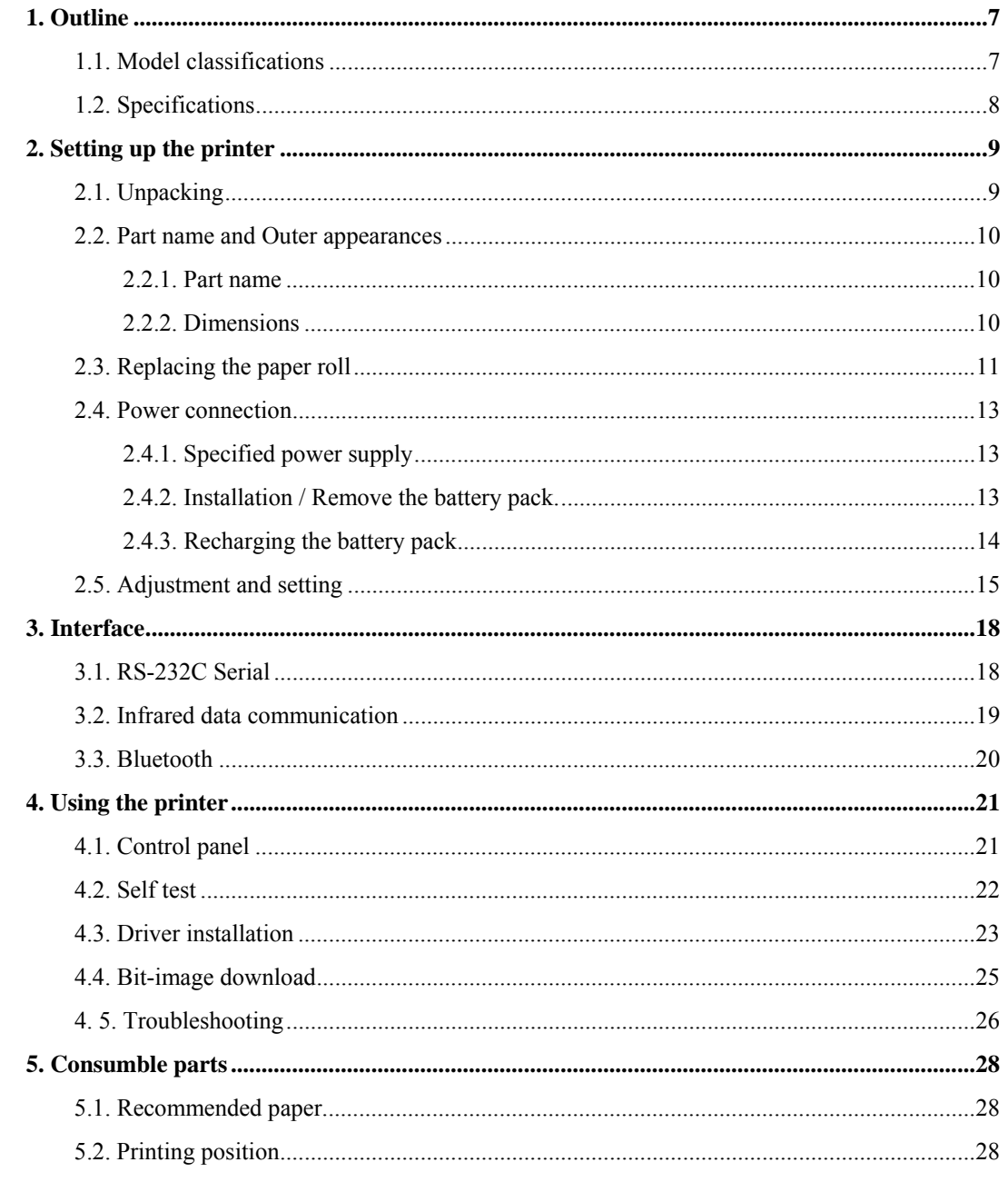

woosin.com

# 1. Outline

## 1.1. Model classifications

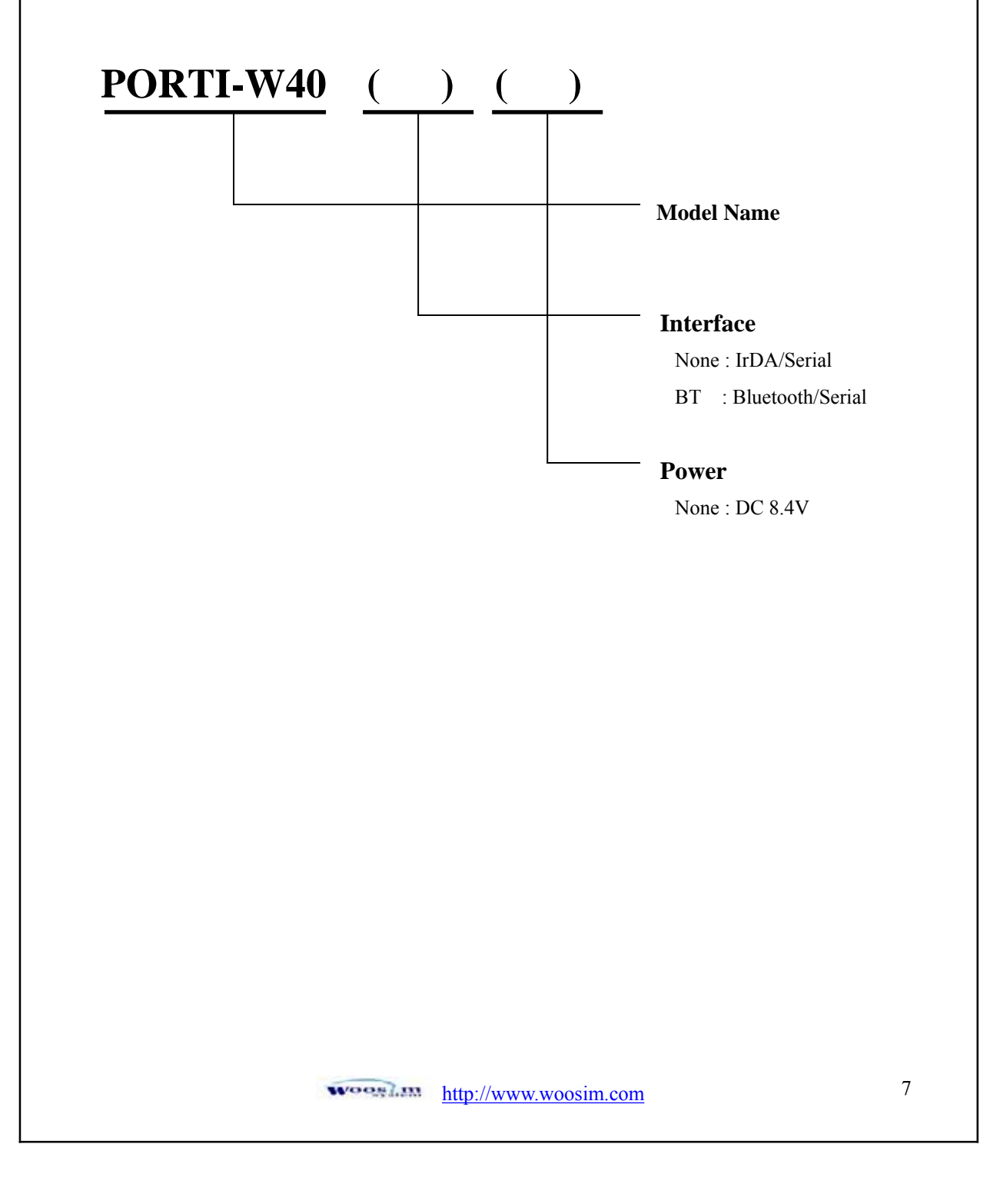

# 1.2. Specifications

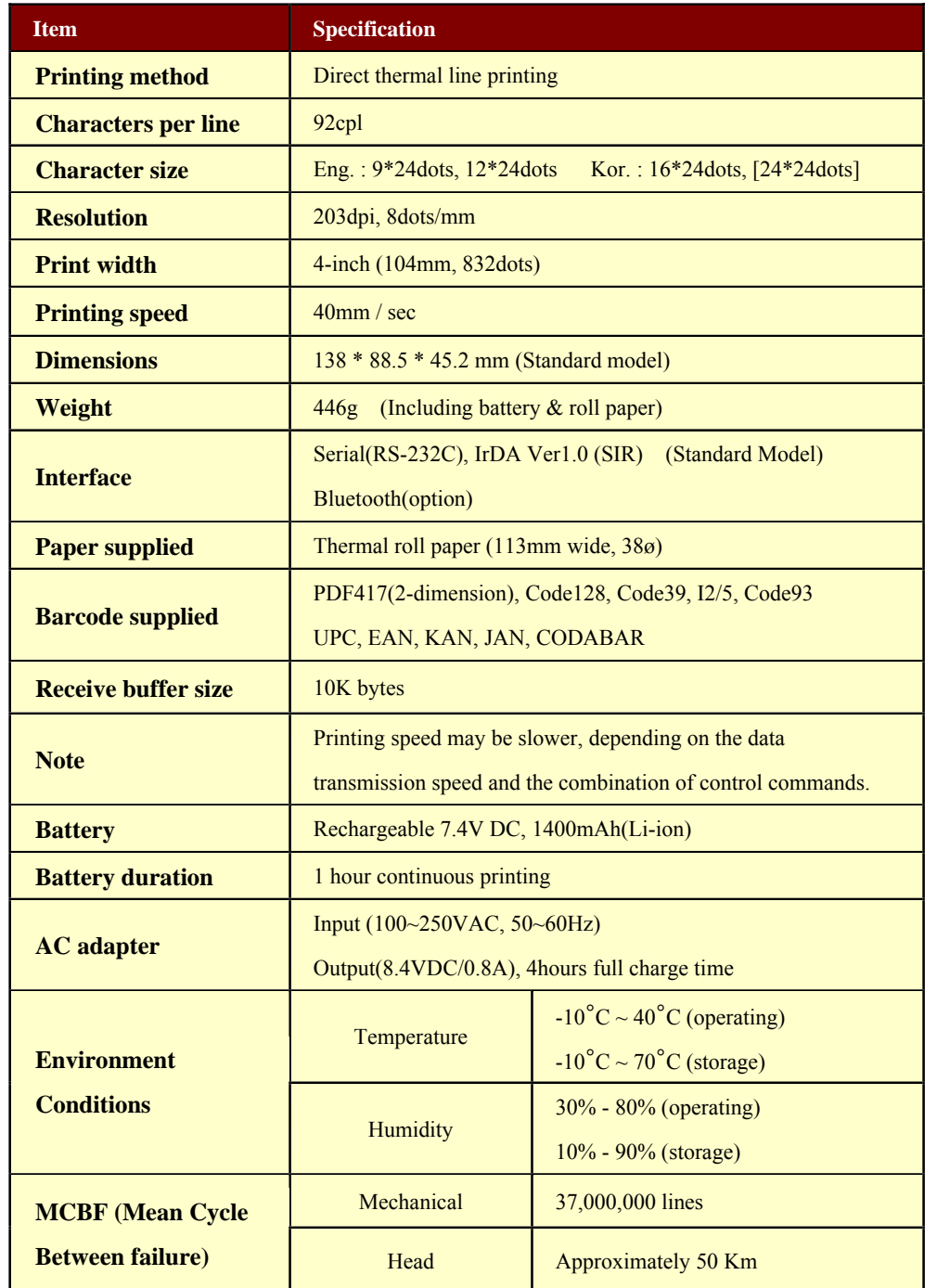

http://www.woosim.com 8

# 2. Setting up the printer

## 2.1. Unpacking

When unpacking your printer box make sure it contains the printer and all accessories. If any accessories are missing or damage, please contact your dealer for assistance.

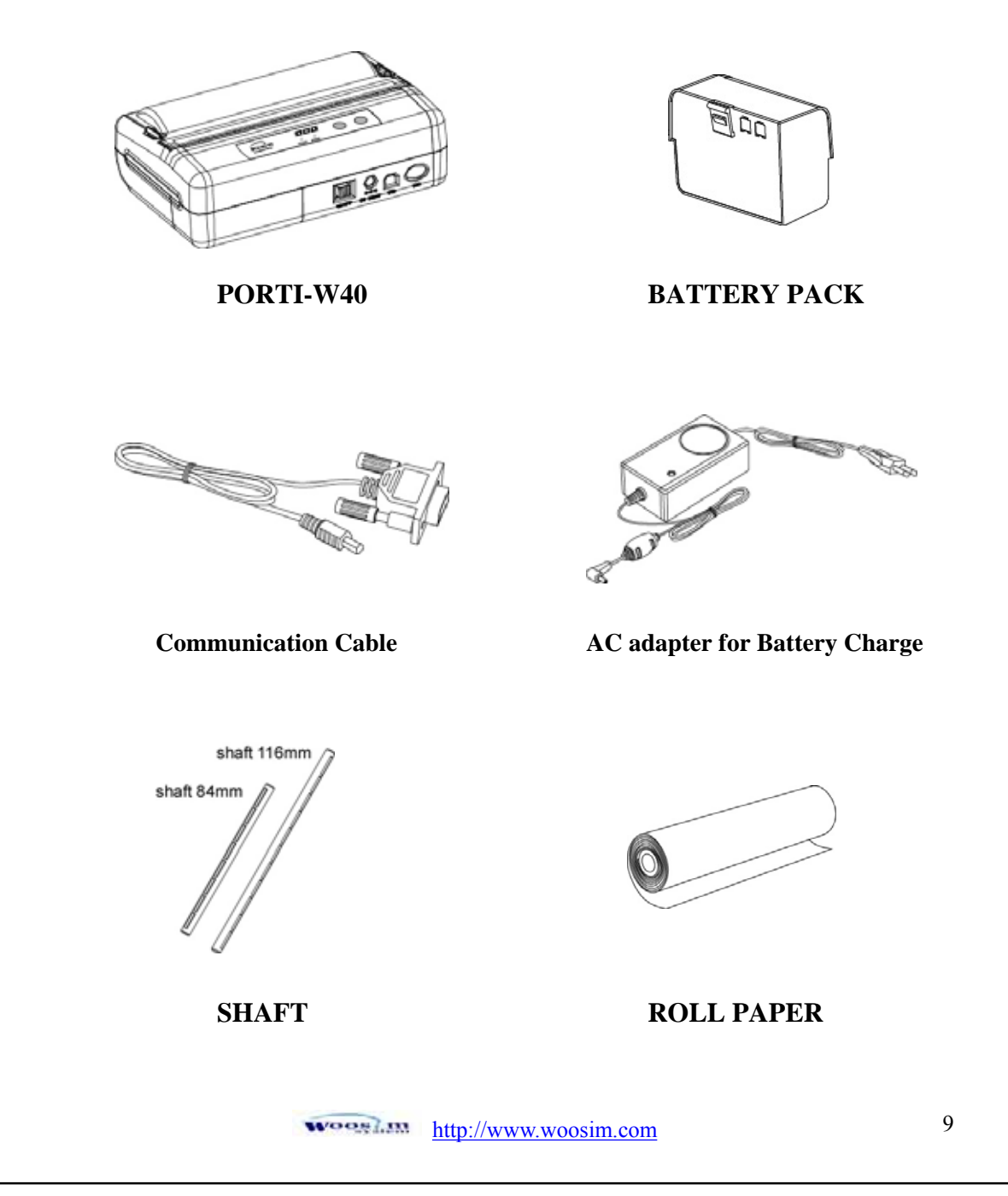

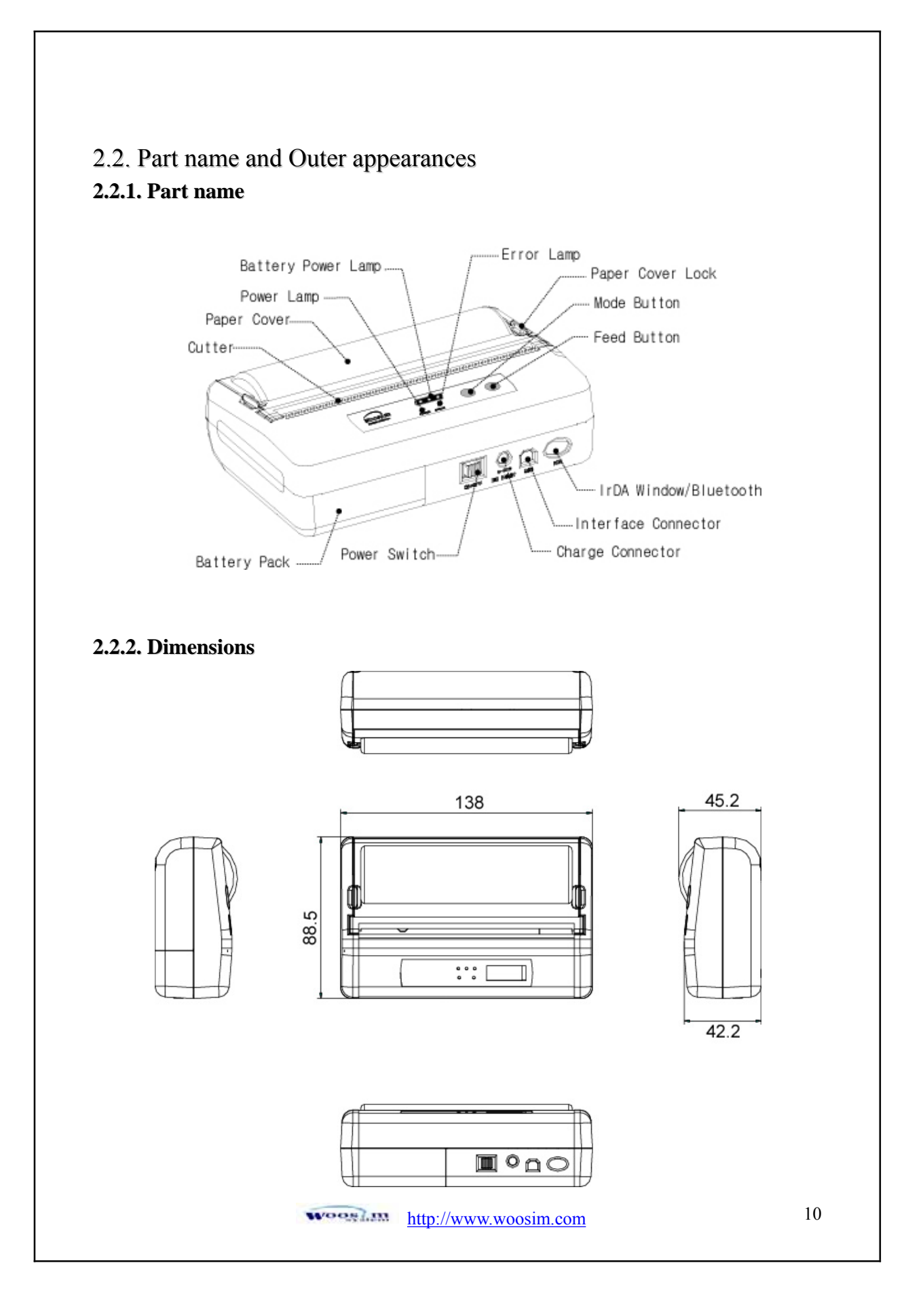

## 2.3. Replacing the paper roll

**Note : Be sure to use paper rolls that meet the specifications. Do not use paper rolls that have the paper glued to the core because the printer cannot detect the paper end correctly.**

- 1. Make sure that the printer is not receiving data; otherwise, data may be lost.
- 2. Open the paper roll cover by applying your finger on both side of printer, push it up when the lock is released as shown in the drawing.
- 3. Remove the used paper roll core if there is one.

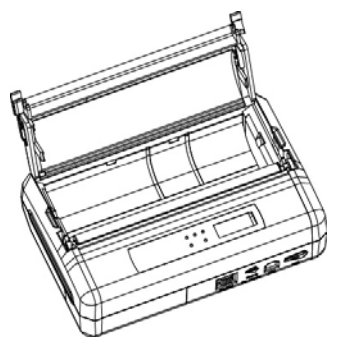

4. Insert the paper roll as shown.

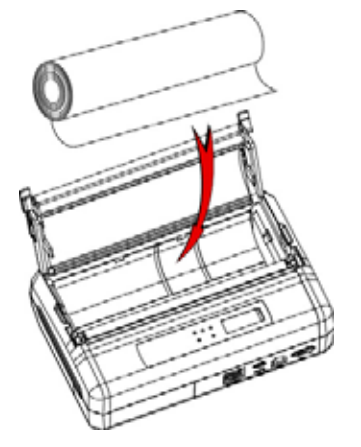

5. Be sure to note the correct direction that the paper comes off the roll.

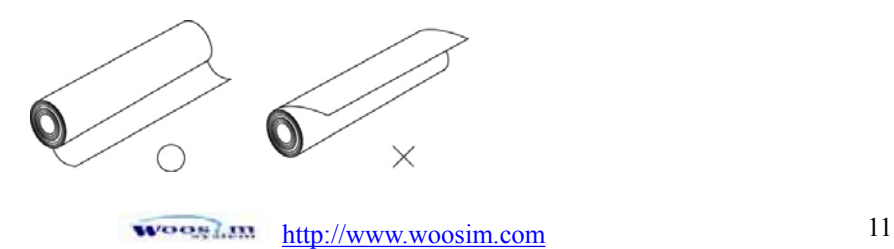

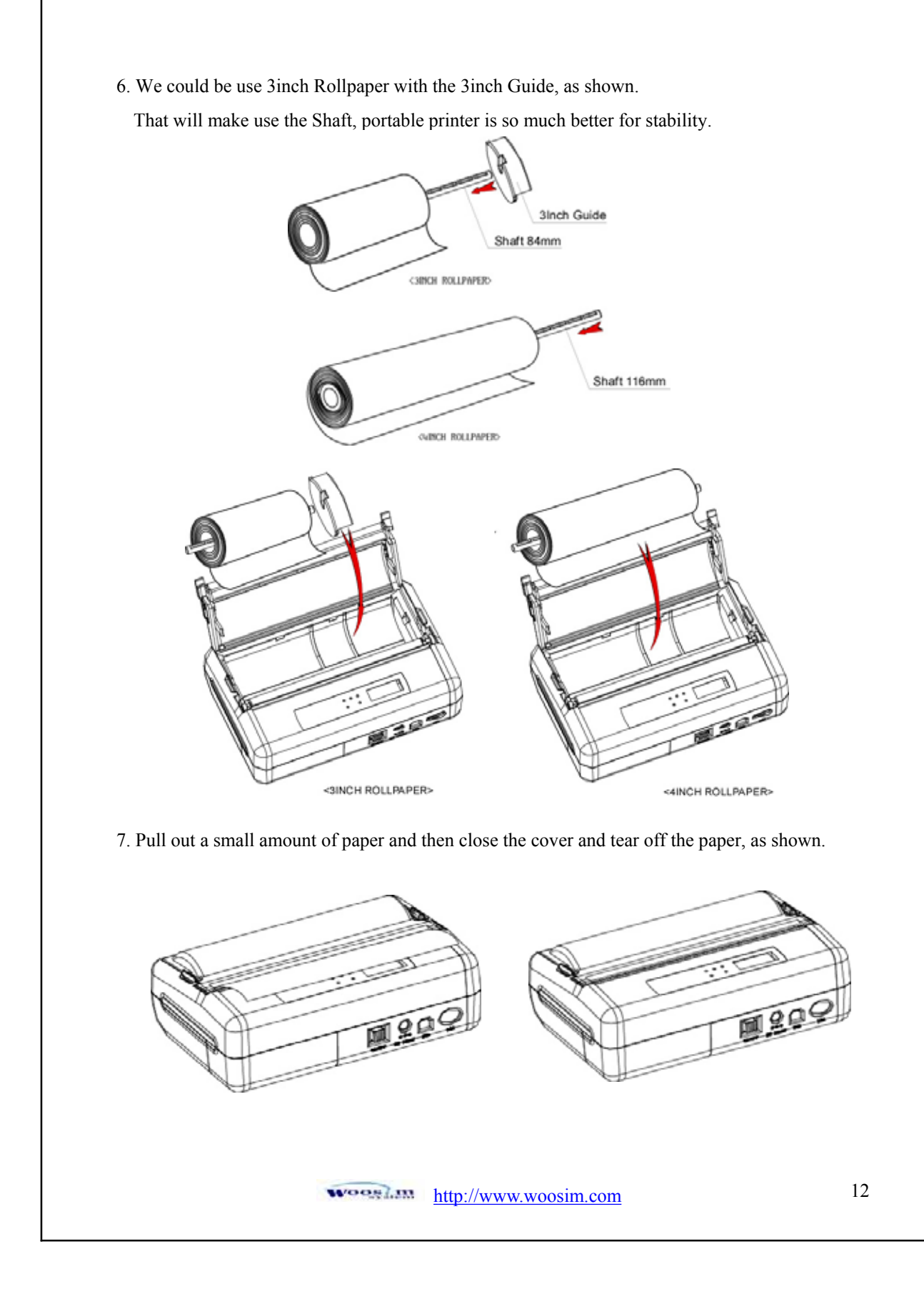

## 2.4. Power connection

### **2.4.1. Specified power supply**

The following specifications is requested for Power supply.

Input : DC 8.4V Standby 80mA and Max 2.5A ( Standard model )

Avoid using power supply which its power capacity of power current is extremely high.

#### **2.4.2. Installation / Remove the battery pack.**

- **NOTE : Before installing or removing the battery pack, turn the printer power off.** 
	- ̻ **If the Printer is not used for a long time, remove the battery pack from the printer**

ྙ To install the battery pack, proceed as follows:

Insert the Battery pack in the direction of the arrow and . Push the top of the battery pack.

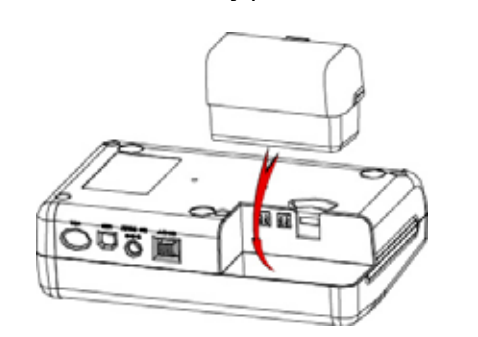

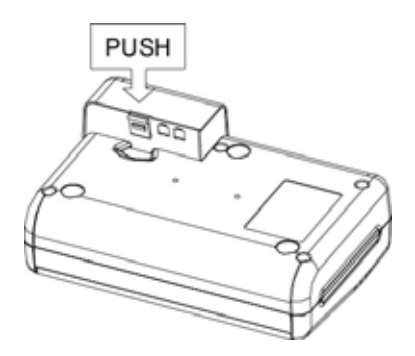

ྚ Removing the battery pack

Turn the printer power off.

Push the battery pack lock and to lift up the direction of the arrow.

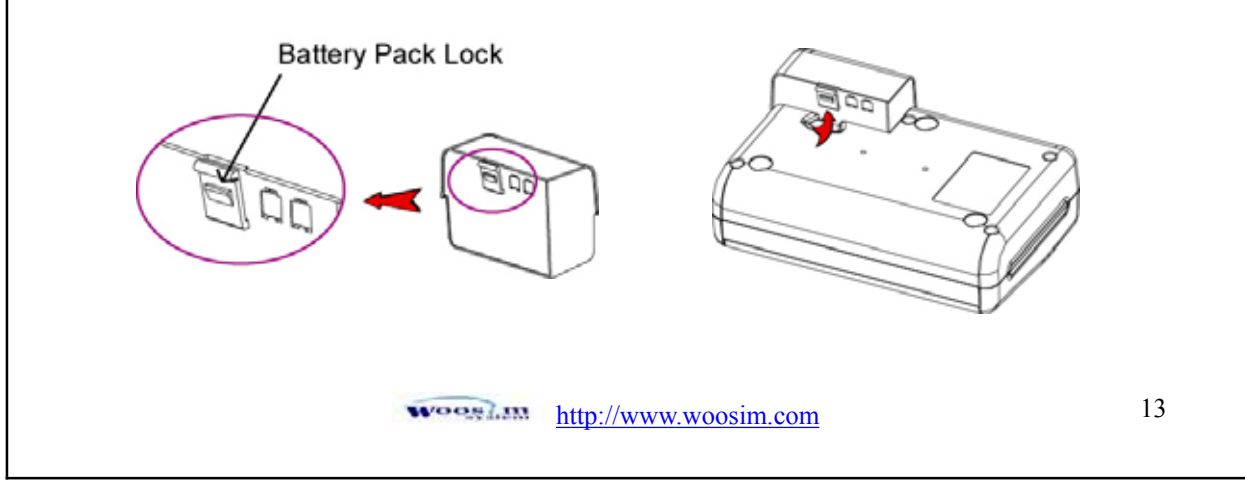

### **2.4.3. Recharging the battery pack**

For recharging the battery pack, install the battery pack in the printer. Insert the AC adapter for Battery Charge to the power connector of the printer.

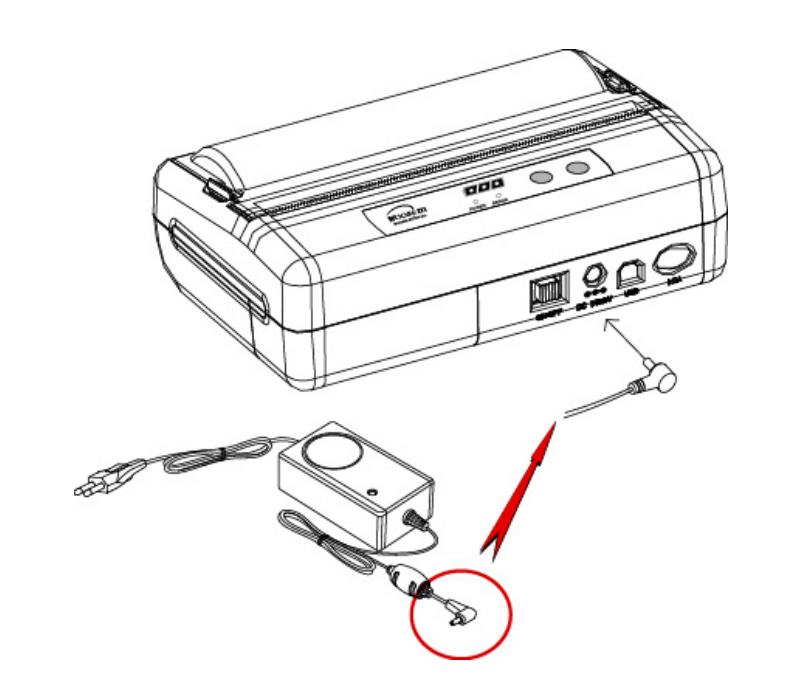

**NOTE :** ഘ **Before installing or removing the AC adapter, turn the printer power off.**  ഘ **If the printer is not used for a long time, unplug the AC cable from the printer and outlet.**   $\bullet$  Do not remove the battery during charging. ഘ **Remove the communication cable from the connector during charging.**  ഘ **The recharging time depends on the voltage level and the ambient temperature of the battery pack. Normally, if takes about 4 to 5 hours to recharge a battery pack.**http://www.woosim.com 14 **WOOSLEN** 

## 2.5. Adjustment and setting

- 1. Press the **MODE Button** until the Error Lamp twinkles 5 times.
- 2. Change the mode and option using the **MODE Button** according to the MODE (Table1).
	- **MODE button** : use for changing OPTION status. (Error Lamp)
	- **FEED button** : use for changing MODE status. (Power Lamp)
		- Ex) The defaults of the printer are : RS-232C/ 9600 bps/ 8 data bit / No parity / Density Low

 If a user wants to modify the defaults with Protocol IrDA / 38400 bps / 7 data bit/ even parity/ density high

- **EX Press MODE Button** until Error Lamp twinkles 5 times and release the button.
	- $\rightarrow$  You will see the Power Lamp twinkles one time and the Error Lamp twinkles 1 time.
	- $\rightarrow$  Press the **MODE Button** one time and the Error Lamp twinkles twice. (The interface mode has set to Protocol IrDA mode)

**Press FEED button** one time, Power Lamp twinkles twice and Error Lamp twinkles 4 times

→ Press **MODE Button** one time, Error Lamp twinkles 5 times and press the **MODE Button** one more time, the Error Lamp twinkles 6 times (The baud rate has set to 38,400 bps)

**EX PRESS FEED Button** one time, Power Lamp twinkles 3 times and Error Lamp twinkles 2 times.

### $\rightarrow$  Press **MODE Button** one time, Error Lamp twinkles one time. (The Data Bit has set to 7 data bit)

**EX PRESS FEED Button** one time, Power Lamp twinkles 4 times and Error Lamp twinkles 1 time.

 $\rightarrow$  Press **MODE Button** one time, Error Lamp twinkles 2 times. (The Parity bit has set to even parity bit)

**EX PRESS FEED Button** one time, Power Lamp twinkles 5 times and Error Lamp twinkles 1 time.

 $\rightarrow$  Press **MODE Button** one time, Error Lamp twinkles 2 times after then press **MODE Button** again, the Error Lamp will twinkle 3 times.

( The density has set to High)

If the status is not correct, please try it again according to the procedure.

If all the mode have set, press the **MODE Button** and the **FEED Button** at the same time after then release the buttons at the same time. The printer will print out the mode status which has modified. (PROTOCOL IrDA/ 38,400 BAUD/ 7 DATA BIT/ EVEN PARITY/ DENSITY HIGH)

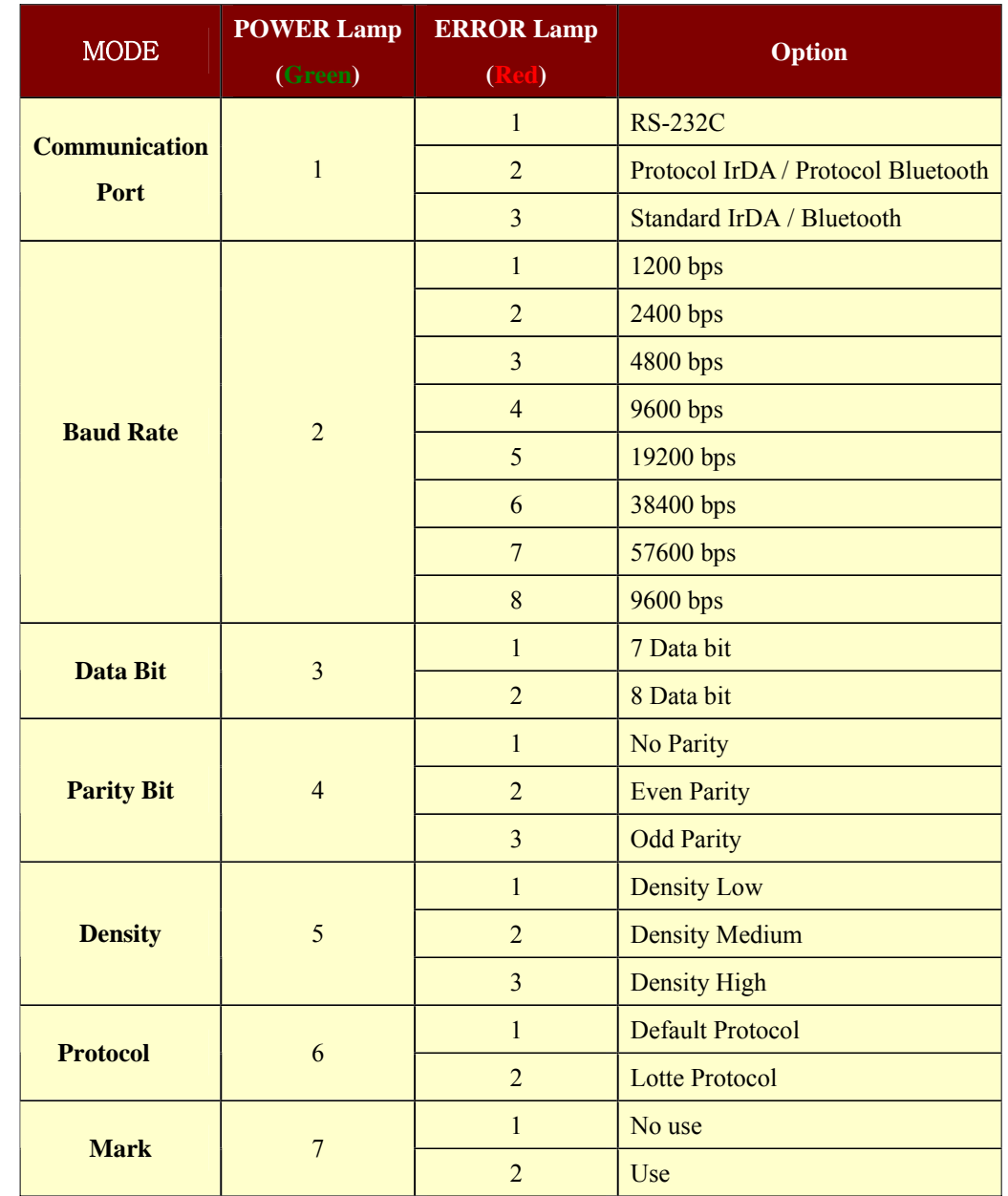

wooglam http://www.woosim.com 17

# 3. Interface

## 3.1. RS-232C Serial

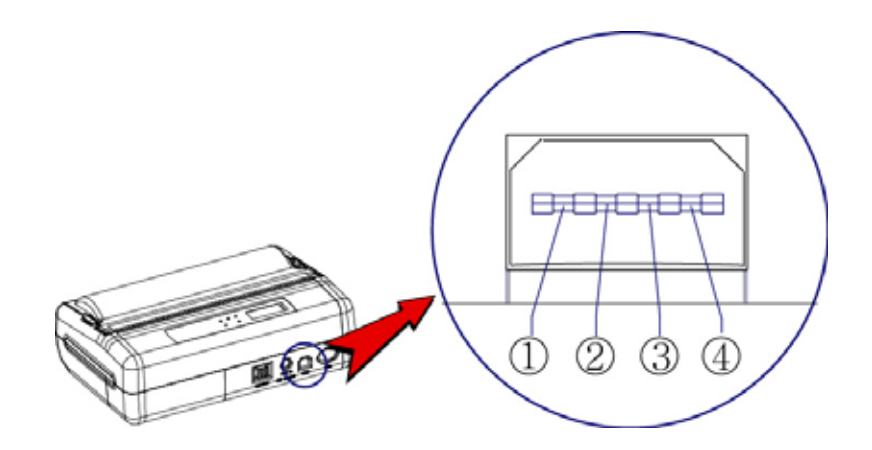

The PORTI-W40 printer has a RS-232C serial interface is connected by means of a 4 pin male connector. In the following table, the signals present on the connector are listed:

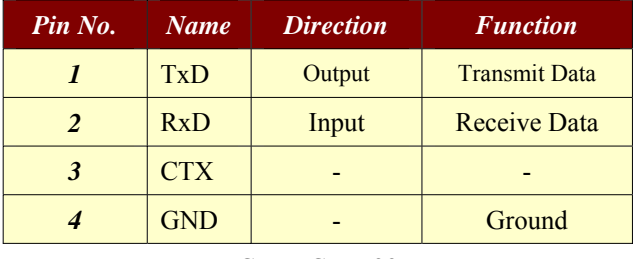

<CN7 : CM-722>

\* Applicable connector : SUNG KYUNG (CM-720)

http://www.woosim.com 18 **WOOSLES** 

## 3.2. Infrared data communication

The PORTI-W40 has a serial interface for bi-directional data exchange. The infrared port is the right side of the front part.

![](_page_18_Figure_2.jpeg)

- 1. To use the PORTI-W40's infrared port by a Computer or a Personal Digital Assistant (PDA) with IR port is required.
- 2. Position a PDA conforming to the specifications in point not more than 50 centimeter away from the printer's infrared port. Make sure the two ports are in front of each other with an angle of not more than 15° on the four sides.

WOORLIM

![](_page_18_Figure_5.jpeg)

## 3.3. Bluetooth

![](_page_19_Picture_52.jpeg)

#### **Notice**

If the quantity of data what printed at once is more than 20K byte on Bluetooth communication, it would cause the buffer to overflow and the data to get damaged.

woosin... http://www.woosim.com 20

## 4. Using the printer

## 4.1. Control panel

![](_page_20_Figure_2.jpeg)

### $\blacktriangleright$  Button

#### **- MODE Button**

MODE Button is for use to change communication mode.

(Refer to **2.5. ADJUSTMENT AND SETTING** for details about mode conversion) If you want to set to RS-232C Mode, just connect the communication cable to connector of the printer and then the mode will be changed automatically.

#### **- FEED Button**

Press the FEED Button once to advance paper one line. You can also hold down the FEED Button to feed paper continuously.

#### ▶ Panel lamp

- **Power :** This lamp(Green) is on whenever the printer is on.
- **Error :** This lamp(Red) indicated an error such as paper end, or cover open, or mode conversion ,etc.
- **Battery Power :** These lamps(Green) indicated the battery power remaining.

The battery gain in quantity and these lamps are on the decrease.

If so, you must recharge the battery by using the adapter.

http://www.woosim.com 21 **WOOSLIN** 

## 4.2. Self test

 The Self-Test checks whether the printer has any problems. If the printer does not function properly, contact your dealer. For Self-Test, turn on the power while holding down the FEED Button. The Self-Test checks the following :

- 1) Make sure paper roll has been installed properly.
- 2) The Self-Test prints the current printer status, which provides the control ROM version and the communication method setting.
- 3) After printing the current printer status, Self-Test will print a pattern using the builtin character set.
- 4) The Self-Test automatically ends.

The printer is ready to receive data as soon as it complete the Self-Test.

## 4.3. Driver installation

 The driver installation instruction were written for the printer to be used with the Infrared port and serial port(RS-232C).

Make sure that your PC has built-in infrared device(IrDA Ver1.0).

Printer driver can download by Internet(http://www.woosim.com).

Installing the PORTI-W Printer Driver on Windows 98/ME/2000/XP.

- 1) You must install new driver after deleting old driver.
	- Delete the old driver
	- Reboot the computer
	- \* If there is not any installed driver, you can install new driver immediately.
- 2) Run the setup.exe

Press the "Next" after checking the supported Operating System.

![](_page_22_Picture_11.jpeg)

http://www.woosim.com 23 **WOOSLIN** 

3) Select printer model to install, and press "Next".

![](_page_23_Picture_1.jpeg)

**(Fig.4.3.2)**

4) Select the port connected to printer, and press "Next"

![](_page_23_Picture_32.jpeg)

5) If the installation has done successfully, press "OK".

![](_page_24_Picture_1.jpeg)

## 4.4. Bit-image download

The PORTI-W40 Printer supports bit image download to the internal Flash ROM. The bit image download require the Porti\_Download application and PCX file.

- Porti\_Download Application : The Porti\_Download application can download by internet( http://www.woosim.com).
- PCX file : The picture must be black or white PCX file and the width of picture must be  $\times 8$  pixel.

Refer to Porti\_Download manual for details about bit-image download.

You can print out the downloaded picture with referred **ESC f** command. (See sec. 6.6)

## 4. 5. Troubleshooting

Check the following points before you make a request for repair.

#### **IDENTIFY The power does not turn on.**

- ഘ AC adapter or battery pack being used?
- ഘ AC cable and AC adapter or batter pack is connected.
- ഘ AC adapter is connected to the printer correctly?
- Battery pack is fully recharged?

#### **IF The printer does not print.**

ഘ Interface cable is connected correctly?

 $\bullet$  Interface cable that meets the Communication Connector specification list on page 15 of the Operator's Manual being used?

ഘ IrDA transmission status is good? (To close up between Infrared Transmitter / Receiver and the host computer?)

ഘ Transmission conditions of the host computer is correct? (IrDA port is activated and set-up correctly?)

- Paper is not inserted?
- Paper orientation(top/bottom) is correct?

![](_page_26_Figure_0.jpeg)

# 5. Consumble parts

## 5.1. Recommended paper

![](_page_27_Picture_80.jpeg)

#### **Cautions :**

**1. Do not paste the paper to the core, and the roll paper which has near end mark printing on its near end is recommended.** 

- **2. Chemicals or oil may change the color of paper, or printed characters may fade.**
- **3. Change of paper color starts from approx. 70 C. Pay attention to heat, humidity and sun light.**
- **4. Color of paper may be changed by being scratched by nail or hard metal, etc.**

## 5.2. Printing position

![](_page_27_Figure_9.jpeg)